## **CM/GC Reassignment Quick Reference Card**

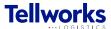

**Construction Managers & General Contractors** 

## **Login to the AIMSPlus App**

Visit aimsplusapp.tellworks.com and login. If you do not have an account, please Request an Account.

## **Need Help?**

Visit https://aimsplusapp.tellworks.com/#/help for additional training and user guide information.

## Reassign a Pick-Up

1 Navigate to Pending Pick-Ups After logging into the app, select "Pending Pick-Ups from the home menu.

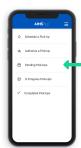

2 Select the Search Feature
Select the 'Search Service
Material' button to search for
Service Material. Service
material can be searched by
TMS, TMP, or Confirmation #.
Search will identify any order
within the market.

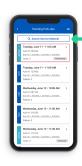

3 Enter TMS/TMP/
Confirmation #
Enter either TMS, TMP, or
Confirmation #. Search will
identify any order within the
market.

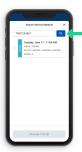

4 Select Pick-Up

Select the pick-up you would like to reassign. Reassignment will change pick-up authorization to current user. Reassigning this pick-up means you agree to perform goods acceptance for this order.

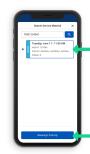

Confirm Reassignment
A confirmation popup will appear. Select 'Yes' button to begin the goods acceptance process for this pick-up.
Reassignment will change pick-up authorization to current user. Reassigning this pick-up means you agree to

perform goods acceptance

for this order.

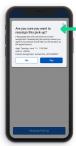

6 Perform Goods Acceptance
Select a material card to
begin material review. Pickup details at the top of the
page will include the pick-up
appointment date and time,
the pick-up location,
company authorized to pickup (if applicable), and

materials to review.

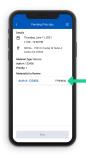